# **Log4OM 2 Amateur Radio Software**

**de Daniele Pistollato IW3HMH**

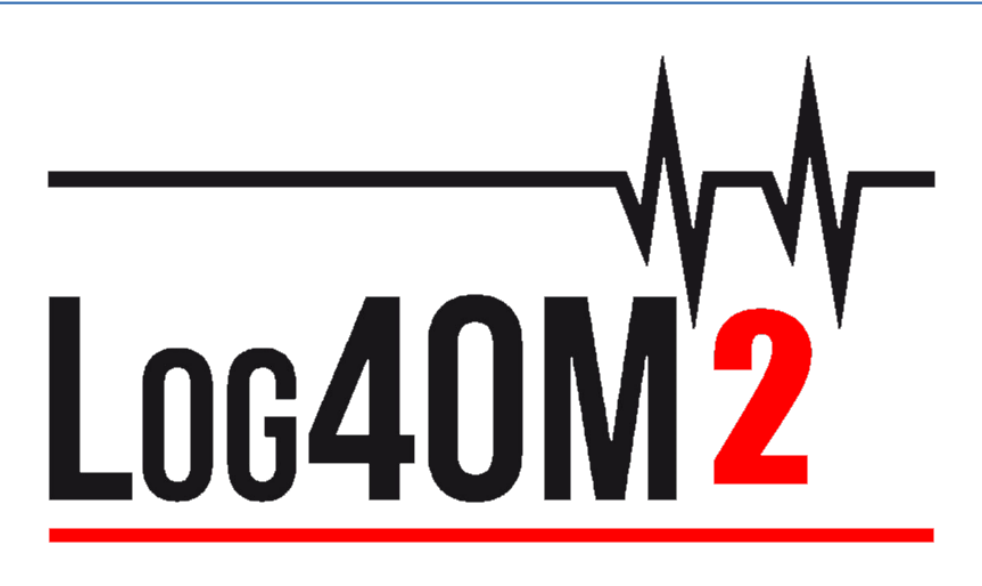

# **Quick Start Guide**

**por Terry Genes G4POP**

**Actualizado: 21/04/2020 8:41 AM**

**Traduzido para português (PT-PT) por Jaime Eloy – CU3AK**

# Índice

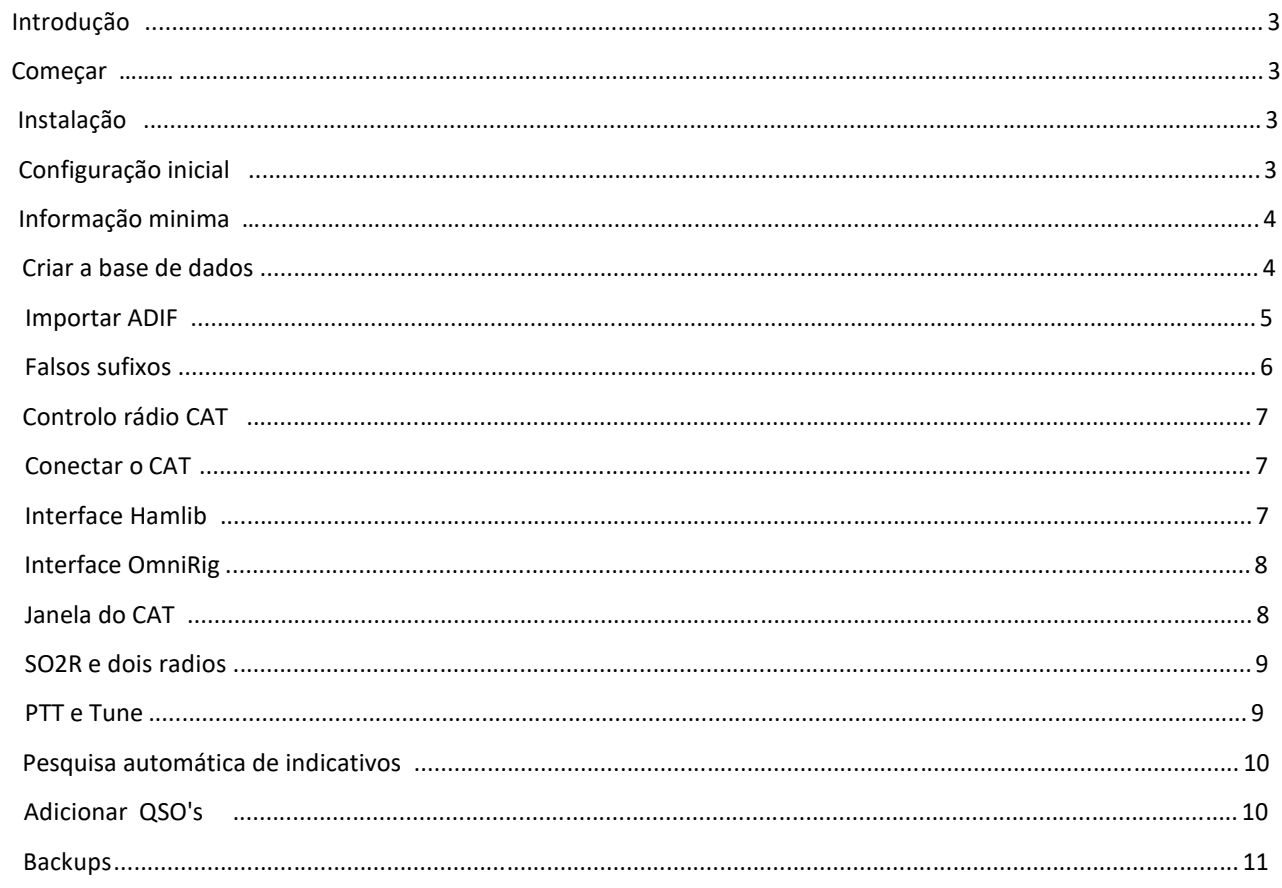

# **Introdução**

**A intenção deste guia é de fornecer os requisitos básicos para que o utilizador possa de uma forma rápida começar a usar o Log4OM Version 2. Para ter conhecimentos mais abrangentes o utilizador deve consultar o manual e ver os tutoriais no YouTube.**

## **Começar**

Para uma correcta utilização do programa é essencial preencher todos os dados em 'Initial start-up' do separador Program Configuration.

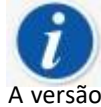

A versão 1 do Log4OM e a versão 2 podem estar abertas em simultâneo porque estão instaladas em diferentes pastas sendo desnecessário a sua desinstalação.

## **Instalação**

- Baixe o programa e[m http://www.log4om.com](http://www.log4om.com/)
- Descomprima (Unzip) o ficheiro que baixou para a pasta desejada
- Execute o ficheiro executável exe

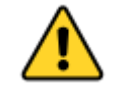

**Não é necessário executar a versão 2 como admnistrador ao menos que o Omnirig ou outros programas associados (e.g. WSJT, JTALERT) estejam a ser executados, neste caso deverá executar o Log4OM como admnistardor.**

## **Configuração inicial**

Uma vez o programa instalado faça duplo clique no atalho colocado no seu ambiente de trabalho. O utilizador terá presente a seguinte janela (ver abaixo), toda a informação no lado esquerdo **TERÁ** que ser preenchida correctamente para que o programa possa definir o plano de bandas, modos, etc.

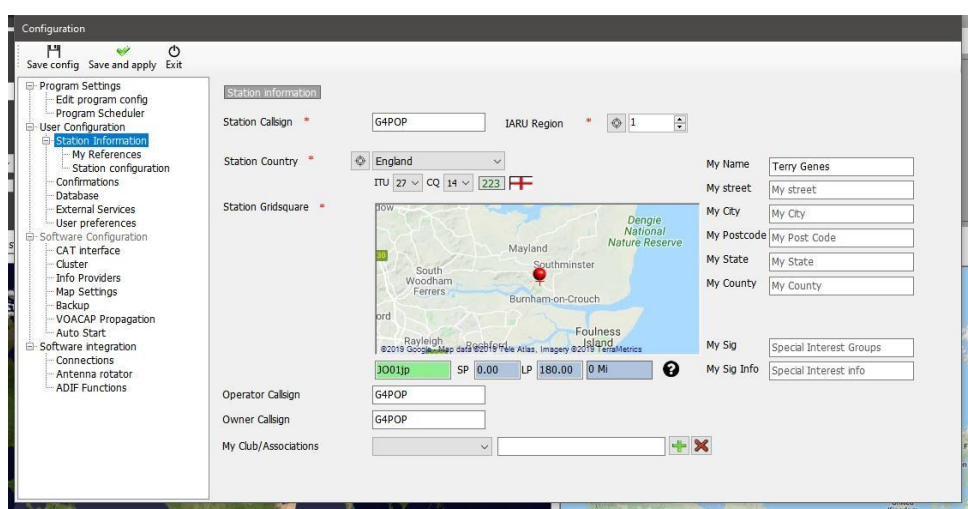

## **Informação minima:**

- Station Call (**Indicativo da estação**) neste caso usaremos o indicativo e.g. G4POP, G4POP/P ou GW4POP/M
- Station country (**País**) O país onde a estação está localizada (nos exemplos abaixo temos  $\mathbf{v}$ England ou Wales.) A zona ITU & CQ é preenchida automáticamente mas nos casos de grandes continentes como a Austrália ou os Estados Unidos onde existem diferentes zonas por favor confira se a zona é a correcta.
- Grid Locator (**Quadrícula** Locator) os 6 digitos da quadrícula correspondentes à sua localização  $\mathbf{v}$
- Operator call (**Indicativo do operador**) Poderá não ser o indicativo da estação poderá ser o indicativo especial, de um clube ou de outros operadores a usar a sua estação.
- Owners call O indicativo do proprietário da estação.  $\mathbf{v}^{\dagger}$

*A informação pessoal no lado direito da janela é usada quando se opera com o Winkeyer ou outro software o qual usa macros que contém os dados do utilizador.*

## **Criar a base de dados**

- Uma vez completado o formulário clique em 'Save and apply'
- O programa abrirá e teremos um outro separador de configuração para se criar uma nova base de dados, conforme mostra a figura abaixo:

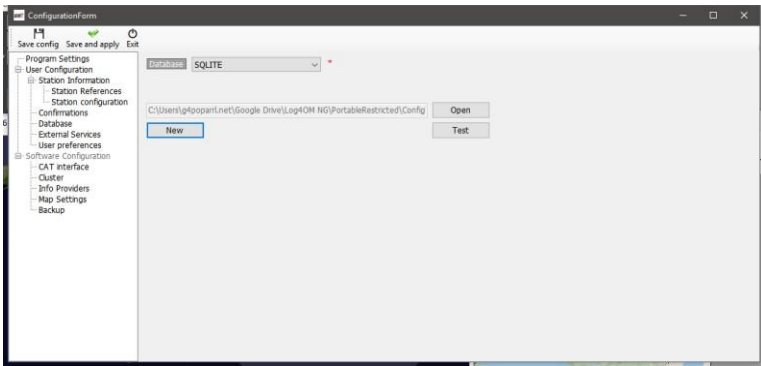

- Clique no botão 'New' para criar uma nova base de dados
- Selecione o local onde quer guardar a base de dados.
- Atribua um nome à base de dados.

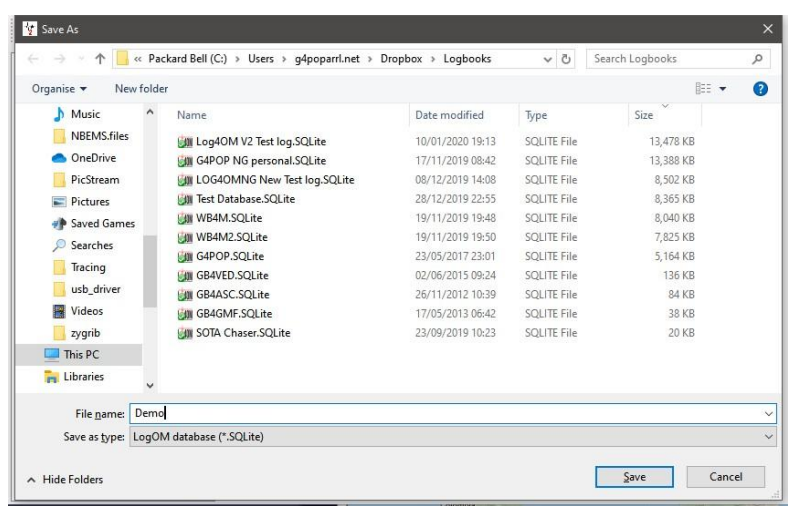

• Clique em 'Save' seguido de 'OK' depois 'Save and apply'

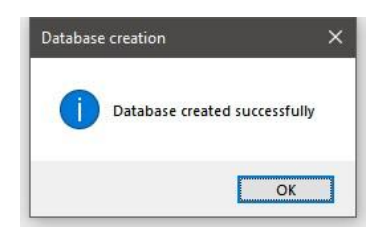

## **Note:**

- **QSO's não podem ser registados até ter criado uma base de dados.**
- **A base de dados sqlite da versão 1 do Log4OM não é compatível com a versão 2.**
- **Utilizadores da versão 1 deverão exportar os dados usando a versão ADIF 3>>>da versão 1 e importar para a versão 2 como descrito abaixo.**

## **Importar ADIF**

Uma vez criada a base de dados poderá importar qualquer ficheiro ADIF de outro programa de log para o Log4OM V2.

- Clique menu 'File/Import ADIF'  $\lambda$
- . Clique no botão 'Load'

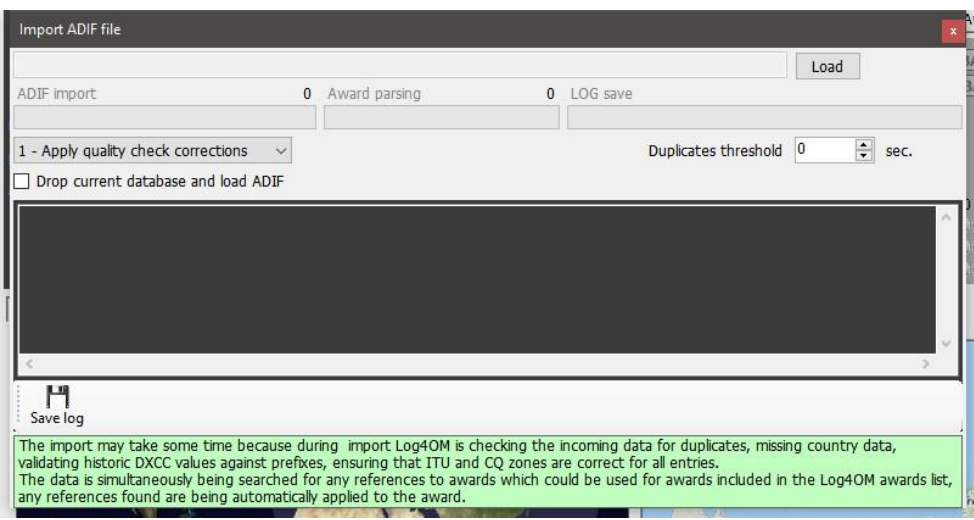

- Navegue até à pasta que contém o ficheiro ADIF a importar
- Selecione o ficheiro ADIF e clique 'Open'
- Marque a caixa 'Apply country corrections on load' para corrigir qualquer erro DXCC existente no ficheiro.
- Marque a caixa 'Drop current database on load ADIF' caso seja necessário substituir os QSO's existentes.
- Clique 'Import' e espere até todo o processo estar finalizado.

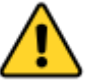

**Note que todos os dados serão perdidos e substituídos pelo novo ficheiro ADIF!** Não marcando estas caixas os dados importados serão adicionados aos dados já existentes.

Qualquer alteração feita aos dados recebidos serão listados e uma cópia do ficheiro log que contenha qualquer alteração pode ser guardada para referência futura clicando no botão **'Save log'** na parte inferior da janela importar.

 A chamada "tolerância nos duplicados" permite ao utilizador obter uma margem de tempo da hora do QSO +/- nn segundos até 60 segundos para assim evitar duplicados devido a erros de tempo. Esta função é usada quando se importa QSO's de outros programas que não têm a marcação de segundos (ex. exportar do QRZ.COM) sendo requerido mesclar os dados do log QRZ com os dados do logbook do Log4OM.

#### **Falsos Sufixos**

Estranhos sufixos podem causar alguns erros durante a importação e causar numeração incorrecta de DXCC e ao nome do país atribuido.

#### **Exemplos:**

Uma estação que usa no sufixo /LH para indicar que trabalhou um Farol será registado como se estivesse a operar desde a Noruega e registado como tal!

Uma estação que incorrectamente usa /PM como sufixo indicando que está a operar "Móvel pesdestre" será registado como uma estação da Indonésia !

/MM (Móvel Maritimo) e /AM (Móvel Aéreo) serão guardados sem nome do país ou DXCC por se localizar for a da sua área geográfica.

/P (Portátil), /A (QTH alternativo em alguns países), /QRP, /QRPP e /M (Móvel) serão registados e identificados correctamente com o seu indicativo e país.

A verificação de indicativos também implica verificar as datas nas quais estações especiais e de expedições DX estiveram activas sendo registadas correctamente na base de dados.

# **Controlo Rádio CAT**

Para selecionar o interface do CAT clique em 'Settings/Programconfiguration depois selecione 'CAT Interface'

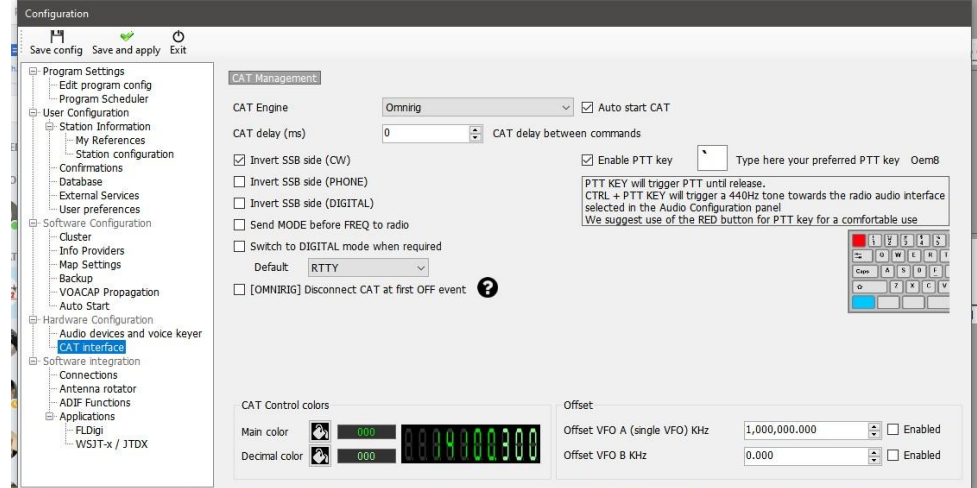

- Selecione o interface pretendido (Omnirig or Hamlib)
- Marque a caixa 'Auto start CAT'
- Clique em 'Save and apply'

As opções de sincronização são diferentes de rádio para rádio.

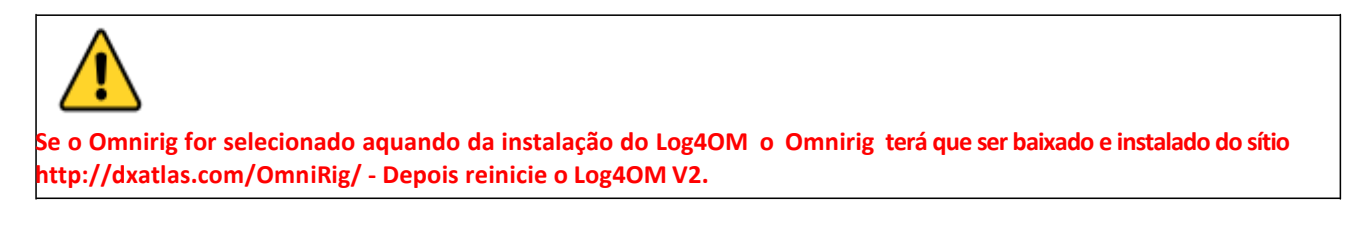

#### **Conectar o CAT**

Clique em 'Connect/CAT/Show CAT interface'

Dependendo do que selecionou em 'Program configuration' quer o Hamlib ou o Omnirig aparecerão na janela do interface como mostra a figura abaixo

#### **Hamlib interface**

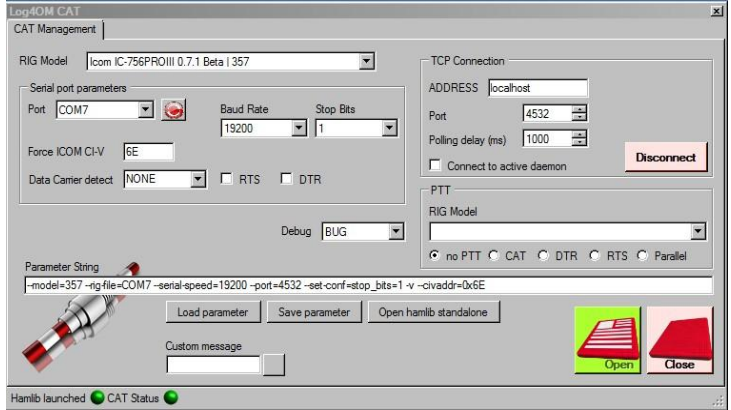

### **OmniRig Interface**

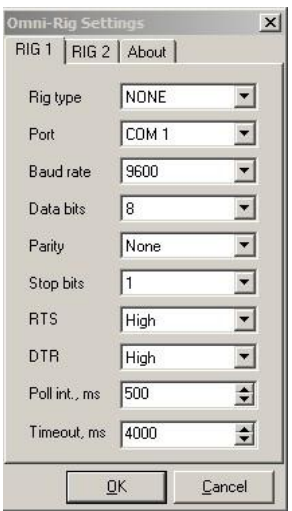

Selecione o rádio apropriado, selecione a " com port" e " baud rate" conforme requerido e assim como qualquer outro parâmetro necessário e clique em Open/OK.

Uma vez conectado o CAT o LED passará a verde na parte inferior da janela do Log4OM V2 e a frequência será mostrada na parte superior.

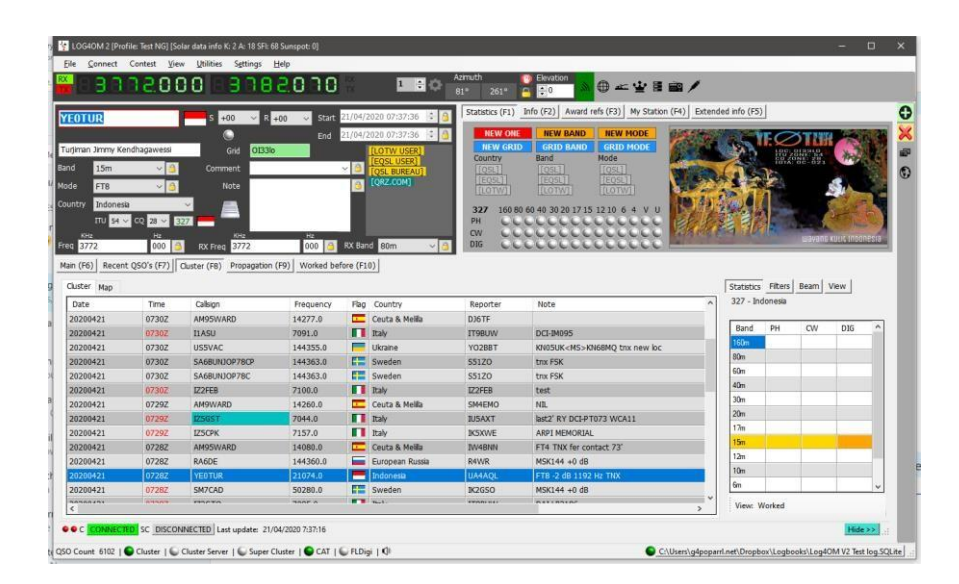

## **Janela do CAT**

Ao selecionar a janela do CAT do menu 'Connect/CAT' temos uma janela com vários controlos que tem os seguintes recursos:

- Mudar a frequência rodando os digitos no visor com a roda do seu rato ou clicando no botão do lado  $\lambda$ esquerdo do rato para aumentar a frequência ou com o lado direito para dimunir.
- Mudar as bandas ou modos usando os botões.  $\epsilon$
- Mudar entre o rádio 1 e o rádio 2 selecionando as setas no canto superior direito se usando o Omnirig.
- Selecionar o desvio de frequência no VFO clicando na roda no canto superior direito.

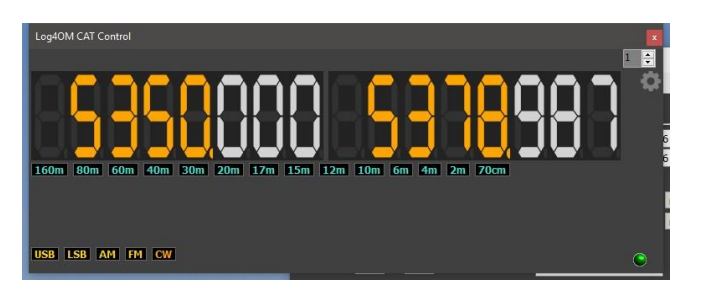

### **SO2R e dois rádios**

Usando o Omnirig é possível mudar entre 2 rádios Rig 1 & Rig 2 bastando selecionar na barra de ferramentas como mostra a figura abaixo. Basicamente a operação SO2R é possível com uma interface com dupla saída.

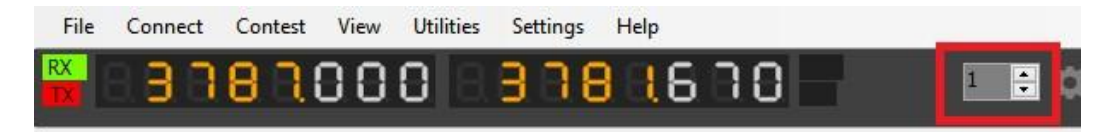

## **PTT e Tune**

Em 'Settings' - 'Program/Configuration' - 'CAT/Interface' pode selecionar quais as teclas que pode configurar para activar o PTT e o Tune.

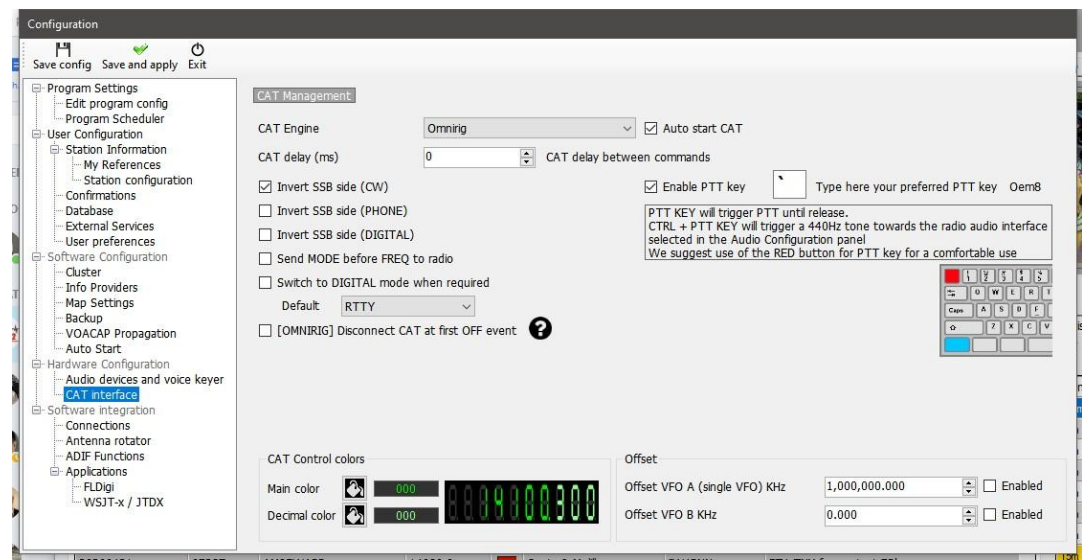

- Marque a caixa 'Enable PTT Key'
- Selecione qual a tecla do teclado pretendida
- Clique no ícone'Save and Apply'

Terá que pressionar e aguentar a tecla e **não** pressionar e **deixar** (on/off) – o PTT ou tune deixarão de funcionar assim que deixar de pressionar a tecla.

# **Pesquisa automática de indicativos**

No menu ´Settings/Programconfiguration'selecione 'Info providers'

O utilizador pode selecionar a pesquisa de indicativos on-line para que esta seja a sua fonte principal de informação e a escolha de um serviço de pesquisa com segurança ou de backup, o utilizador deve primeiro adicionar o seu nome de utilizador e a palavra passe para cada fornecedor. Clicando no botão diretamente à direita de cada palavra passe, e se a palavra passe estiver correcta um ícone com um "visto" verde aparece à esquerda do campo com o nome do utilizador.

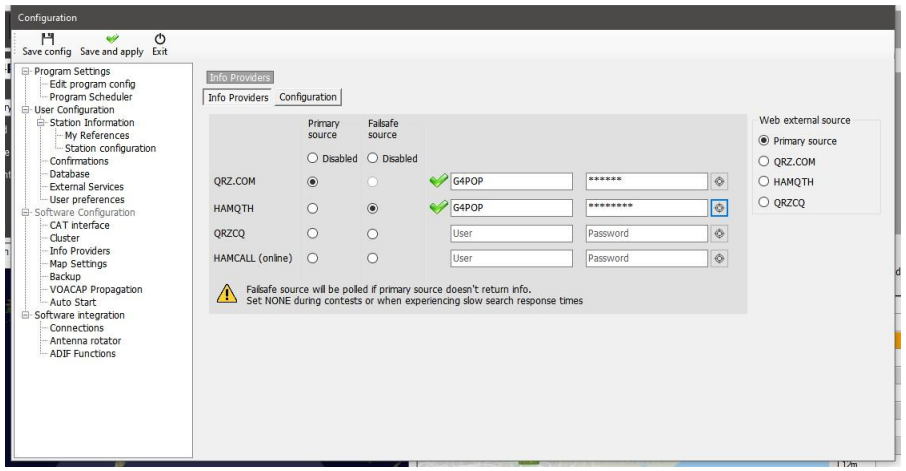

O utilizador também pode selecionar qual a ordem da fonte de pesquisa usando as opções do menu à direita.

**Para uma explicação mais pormenorizada e para obter os melhores resultados possíveis consulte o manual principal**

# **Adicionar QSO's**

Na janela principal da UI introduza o indicativo da estação que vai trabalhar no campo 'Call sign', o programa procura pela informação desse indicativo num dos fornecedores de pesquisa selecionados por si e completa os dados assim como a frequência e modo registados em 'CAT connection'.

Mude ou adicione outra qualquer informação como o RST ou o campo ' comments' e 'notes'

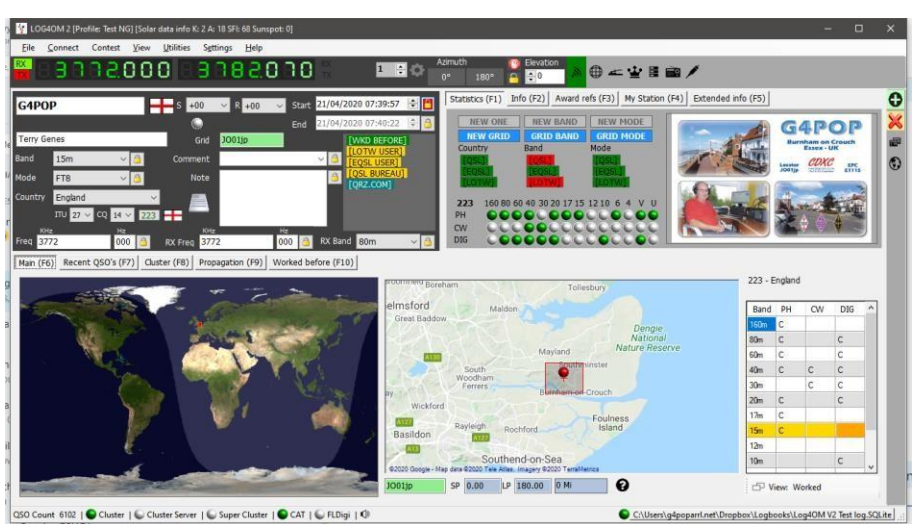

Clique quer no botão verde  $+$  (add button) ou use a tecla enter/return do seu teclado para guardar o QSO

# **Backups**

É altamente recomendável que o utilizador permita ao programa fazer o backup automatico, para mais detalhes sobre este assunto leia o manual principal.

*Os autores do Log4OM assim como toda a sua documentação e recursos visuais associados não se responsabilizam por qualquer defeito e mau funcionamento causado pelo seu uso ou interpretação do mesmo. E&OE*

*A tradução não segue as regras do acordo ortográfico (J.E.)*